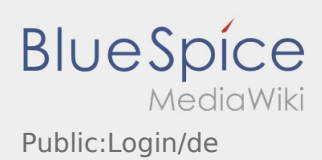

# Inhaltsverzeichnis

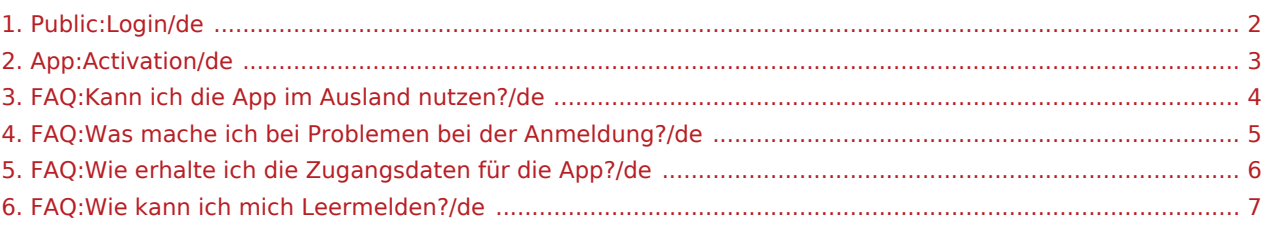

### <span id="page-1-0"></span>Hilfe zur Account\-Aktivierung

Zur Aktivierung des Accounts, befinden Sie sich im nachfolgenden Status:

- ✔ DriverApp ist installiert
- ✖ Account ist nicht angelegt (keine SMS)
- ✖ Passwort wurde noch nicht festgelegt
- ✖ Account wurde noch nicht aktiviert

### **Account ist nicht angelegt**

- Um die DriverApp benutzen zu können benötigen sie einen Account.
- Als registrierter Fahrer/Partner, erhalten Sie diesen bei **inTime** auf telefonische Anforderung.
- Nach Prüfung und Freigabe durch **inTime** erhalten Sie eine SMS mit Ihrem Aktivierungslink.

#### **Sie haben eine SMS von inTime erhalten?**

- Sie haben eine SMS mit Ihrem Aktivierungslink bereits erhalten.
- Klicken Sie auf den Aktivierungslink und [legen Sie ihr Passwort fest.](#page-2-0)

### **Ihr Aktivierungslink funktioniert nicht?**

Öffnen Sie die SMS und kopieren Sie diese komplett.

Halten Sie hierzu die SMS-Nachricht lange gedrückt. Wählen Sie dann die Option "Kopieren".

- Klicken Sie im Anmeldebildschirm auf Neuen Account aktivieren.
- Fügen Sie nun die kopierte SMS ein. Es erscheint dann ein 13 stelliger Code.

Alternativ können Sie den 13 Stelligen Code auch manuell eingeben.

Bestätigen Sie mit dem Klick auf OK und [legen Sie ihr Passwort fest.](#page-2-0)

#### **Nützliche Hinweise**

- [Kann ich die App auch im Ausland nutzen?](#page-3-0)
- [Was mache ich bei Problemen bei der Anmeldung?](#page-4-0)
- [Wie erhalte ich die Zugangsdaten für die App?](#page-5-0)
- [Wie kann ich mich Leermelden?](#page-6-0)

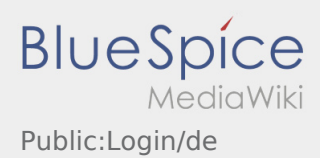

## <span id="page-2-0"></span>Passworterstellung

Wählen Sie ein eigenes Passwort.

Ihr Passwort muss mindestens 8 Zeichen enthalten. Ihr Passwort darf Ihren Benutzernamen nicht enthalten. **Merken Sie sich Ihre kompletten Zugangsdaten.**

Geben Sie dieses Passwort zweimal ein, bestätigen Sie die Datenschutzbestimmungen und klicken Sie auf /

Wenn die eingegeben Passwörter nicht übereinstimmen, findet die Aktivierung nicht statt und Sie müssen es erneut versuchen.

- Ihr Passwort wurde gespeichert und Ihr Account aktiviert.
- Bitte loggen Sie sich zukünftig vor der Transportdurchführung in der **inTime** DriverApp ein.

Die Einrichtung ist abgeschlossen und Sie erhalten künftig Ihre Aufträge ausschließlich über die **inTime** DriverApp.

Sofern Sie Hilfe benötigen, nutzen Sie unsere [Online-Hilfe](https://driverappwiki.intime.de/DriverApp/index.php/Hauptseite/de) oder melden Sie sich bei **inTime**.

#### **Nützliche Hinweise**

**Account erstellen** .

- [Was mache ich bei Problemen bei der Anmeldung?](#page-4-0)
- [Wie erhalte ich die Zugangsdaten für die App?](#page-5-0)

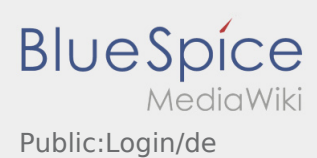

# <span id="page-3-0"></span>Kann ich die App auch im Ausland nutzen?

Innerhalb der EU können Sie mit Ihrem Handyvertrag ebenfalls das mobile Datennetz nutzen, ohne das Ihnen zusätzliche Kosten entstehen (halten Sie bitte ggf. Rücksprache mit Ihrem Anbieter). Bitte achten Sie hierfür unbedingt, dass das Roaming an Ihrem Gerät freigeschaltet ist.

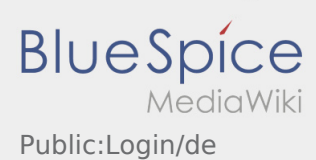

# <span id="page-4-0"></span>Was mache ich bei Problemen bei der Anmeldung?

Bei Problemen mit der Anmeldung melden Sie sich telefonisch bei **inTime**.

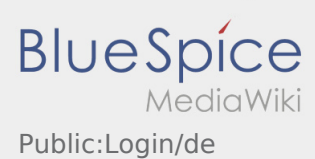

# <span id="page-5-0"></span>Wie erhalte ich die Zugangsdaten für die App?

Sollten Sie keine Zugangsdaten erhalten haben, melden Sie sich bitte telefonisch bei **inTime**.

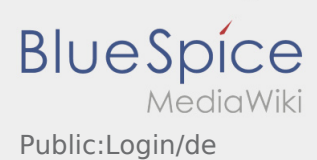

## <span id="page-6-0"></span>Wie kann ich mich Leermelden?

Sie können sich nur leer melden, wenn Sie keinen aktiven Auftrag haben. Weitere Informationen finden Sie unter [Leermeldung-Anleitung.](https://driverappwiki.intime.de/DriverApp/index.php/App:Empty-vehicle/de)